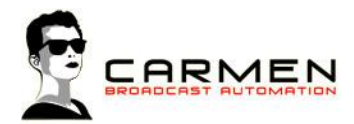

# Handleiding C-Plan 1.3

Dit document beschrijft de werking van het programma C-Plan op een Windows 7 SP1 en Windows 8.1 update 1 machine.

Windows 8 (zonder .1) wordt niet ondersteund. Windows 7 moet worden voorzien van SP1.

### Systeem requirements

- Windows 7 SP1 of Windows 8.1 (update 1)

- MInimaal SQL Express 2008, 2012 SP1 of 2014 (advies 2014. LocalDB en Compact edities worden niet ondersteund))

- Minimaal 1 audio uitvoer apparaat

Voor de installatiebestanden welke nodig zijn in dit document, zie http://www.carmenserver.nl

### Licentie-overeenkomst

Het aanvaarden van deze overeenkomst geeft u het recht tot gebruik van deze software, de software blijft echter altijd het eigendom van Rehl Productions B.V. en RTV Software. Wanneer u deze overeenkomst niet aanvaardt, kunt u van uw aankoop afzien en dient u het pakket terug te leveren aan uw leverancier, binnen de 14 (veertien) werkdagen.

In deze overeenkomst worden de volgende termen gebruikt:

- De ontwikkelaar is RTV Software
- De leverancier is Rehl Productions B.V.
- De gebruiker is diegene die het pakket heeft aangekocht
- Het pakket is Carmen Server 1.3 of één van de modules uit het pakket

De gebruiker mag elke module uit het pakket slechts één keer installeren. Modules mogen over verschillende computers in een netwerk verdeeld worden.

Gebruik van het pakket in een netwerkconfiguratie is eveneens toegestaan.

Het is toegestaan om een reservekopie (backup) te maken van de programma's zoals ze op de computer van de gebruiker geïnstalleerd staan. U mag de reservekopie enkel voor archiefdoeleinden gebruiken.

Het is niet toegestaan dit programma te decompileren of te disassembleren, tenzij u hiervoor voorafgaandelijk uitdrukkelijke schriftelijke toestemming hebt gekregen van de ontwikkelaar.

De gebruiker is er zich van bewust dat hij bij gebruik van het pakket, de geldende regelgeving met betrekking tot de auteursrechten dient na te leven. Het pakket mag niet gebruikt worden voor doeleinden die niet in overeenstemming zijn met deze wetgeving. De ontwikkelaar levert u enkel de software voor de weergave van geluidsbestanden en het beheren van de databasegegevens, het aanmaken van de geluidsbestanden en naleven van de regelgeving met betrekking tot de auteursrechten valt volledig ten laste van de gebruiker.

De ontwikkelaar kan onder geen enkel beding verantwoordelijk gesteld worden voor schade die kan geleden worden door installatie en/of gebruik van dit pakket.

De ontwikkelaar heeft het recht om af te zien van verdere ontwikkeling en/of ondersteuning van dit pakket.

Door het installeren van dit pakket aanvaardt u automatisch de hierboven gestelde gebruikersovereenkomst.

# Inleiding

CPlan is een uiterst geavanceerde maar toch zeer gebruiksvriendelijke reclameplanner voor Carmen Server. Met CPlan heeft u de mogelijkheid om uw reclamecampagnes handmatig of volautomatisch te laten plannen door de software. Hierbij beschikt u over een diversiteit aan campagne-mogelijkheden waarmee u zelfs de meest veeleisende klant kan tevreden stellen.

# CPlan gebruiken

Wanneer u CPlan wenst te gebruiken moeten de volgende programma's ook geïnstalleerd zijn:

- Carmen Server
- Configuration
- SQL Database

Start nu CPlan op door te dubbelklikken op het CPlan Icoontje op Uw desktop.

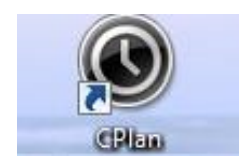

Na het verwelkomingscherm krijgt u het hoofdscherm van het programma te zien. Bovenaan dit scherm bevindt zich de menu balk die U toegang geeft tot de verschillende programmaonderdelen.

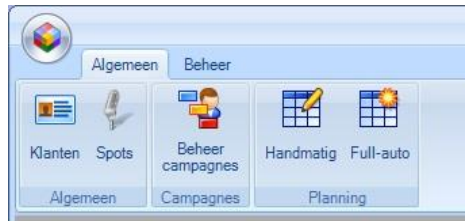

# Algemeen

### Klanten

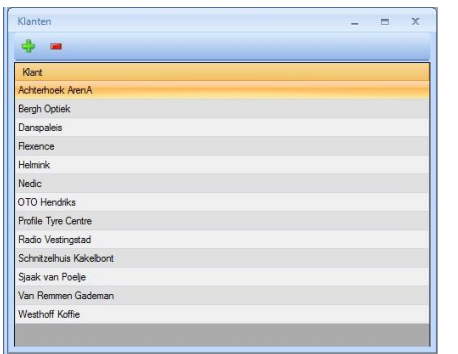

Reclamespots worden gedraaid in opdracht van een klant, Het eerste onderdeel uit het programma, is dan ook het aanmaken van een klant met bijbehorende gegeven.

Door op de **klikken kunt u** een nieuwe klant aan de lijst toevoegen. Er verschijnt nu een nieuw venster waarin de klantgegevens kunt invoeren.

In het invoervenster is uitsluitend de naam van de klant en de sector waarin deze werkzaam is verplicht, omdat op basis hiervan een campagne aangemaakt dient te worden. De overige gevens zijn voor uw eigen administratie. Hoe u nieuwe reclamesectoren kunt aanmaken treft u verderop in de handleiding aan onder het kopje Beheer.

Wanneer u een klant wenst te verwijderen klikt u deze eerst aan in de lijst met klanten en vervolgens klikt u op de **F** Knop.

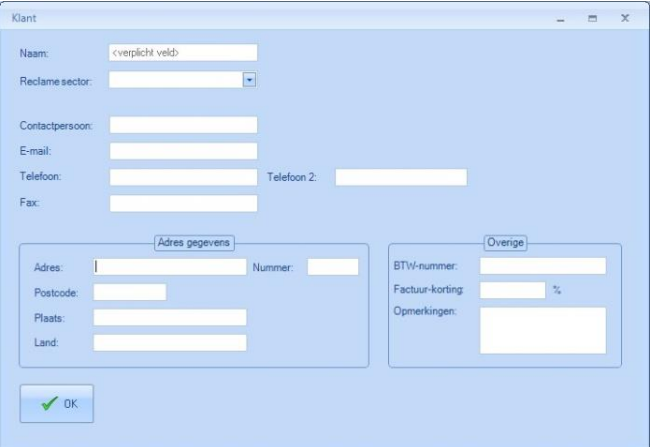

Om de gegevens van een klant te bekijken en/of te bewerken, klikt u dubbel op de naam van de klant. Nu komt weer het gegevenscherm van de klant naar voren.

Door op de OK knop te klikken wordt uw ingaven bewaard

#### Spots

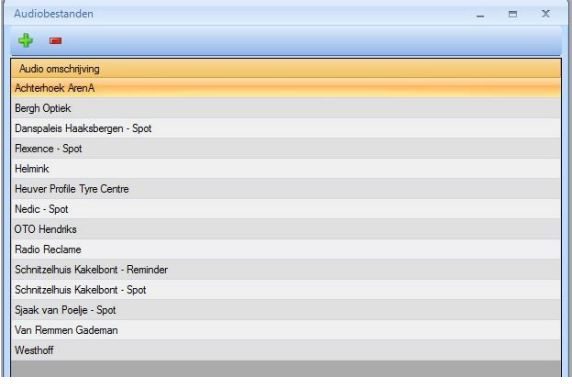

De reclamespots zijn de basis van de reclameplanner. Ze bevinden zich onder de vorm van een geluidsbestand (MP3 of WAV) op de server. Dit is doorgaans op de V:\ schijf in de map Commercials. In het hoofdscherm ziet u een lijst met alle aanwezig spots.

Om een nieuwe reclamespot toe te drukt u op de knop bovenaan in het venster. Of om een

bestaande te wijzigen, dubbelklikt u in de lijst op de naam van de spot die u wilt bewerken.

Er verschijnt nu een nieuw venster waarin de gegevens van de spot kunt invoeren. De spot verwijderen, doet u door op de  $\blacksquare$  knop te drukken.

Bij Bestand geeft U de locatie van het geluidsbestand van de reclamespot in. dit gebeurt door op de knop te klikken en het gewenste bestand te selecteren.

Als de bestandsnaam overeen komt met de naam van de reclamespot, dan kunt u deze naam automatisch laten invullen door op de knop Invullen te klikken. Anders dient u de naam met de hand in te voeren.

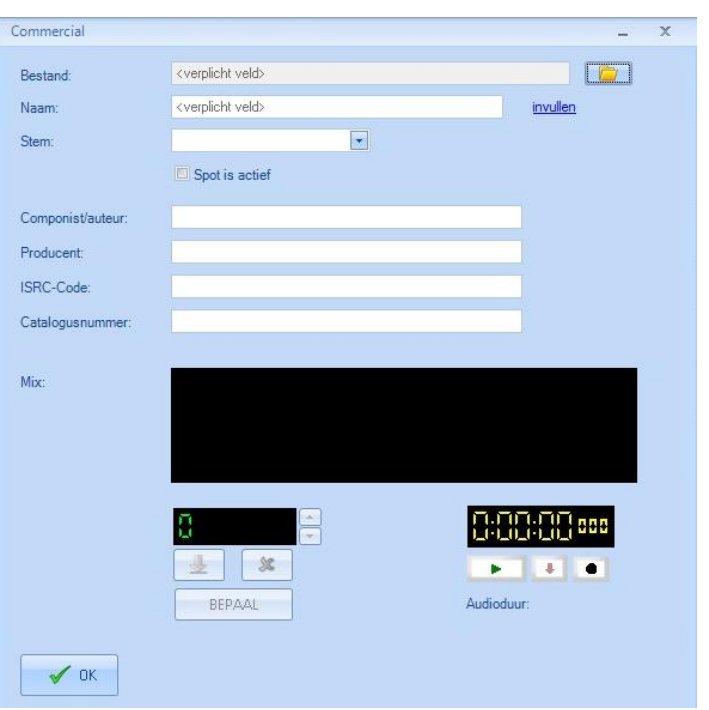

CPlan probeert bij het plannen van de commercial zo veel mogelijk rekening te houden met het niet achter elkaar plannen van spots met dezelfde stem. U dient voor deze functie een stem toe te voegen aan de spot uit de lijst van beschikbare stemmen. Stemmen toevoegen kunt u onder beheer doen. Hierover treft u verderop in de handleiding meer informatie.

U kunt in de reclamespot actief of niet-actief zetten, om de spot te kunnen gebruiken in de planner moet hij actief staan. Wanneer u een spot voor een tijdje niet meer nodig heeft, kunt u deze het best "niet-actief" zetten

Vervolgens kunt u van de spot de productiegegevens zoals componist van de muziek uit de spot, de producent van de spot, ISRC-code en Catalogusnummer ingeven. De ISRC-code (International Standard Recording Code) is een internationaal identificatiesysteem voor geluidsopnamen en muziekvideo's. Een ISRC is een unieke en permanente identificatie van een bepaalde opname en kan als een digitale vingerafdruk in een uitgave van die opname worden gecodeerd. Dit maakt het mogelijk om opnamen automatisch te identificeren bijvoorbeeld met het oog op het beheren van royalty's (innen van auteursrechten). Het Calalogusnummer is een waarde die ingegeven moet worden bij spots die zijn aangemeld bij de Sena/Simim.

Met de mediaspeler in dit scherm kunt u de spot beluisteren. Hiervoor kunt u op de "playknop" drukken. Ook kunt u een mixpunt voor de commercial bepalen in dit venster. Start hiervoor de spot met de speler, en klik op de knop "BEPAAL" op het moment dat u wenst dat er naar het volgende item in de playlist moet gesprongen worden. Er verschijnt dan een getal in het

bovenstaande display. U kunt de BEPAAL knop al ingedrukt houden. Op het moment van loslaten wordt de waarde bepaald. Met de pijltjesknoppen rechts van het display kunt u de waarde veranderen in stappen van 10 milliseconden. De display geeft de tijd aan in milliseconden. Om te controleren of de tijd die u bepaald heeft, juist is kunt u op de test knop klikken. Met de reset knop **x** wordt de tijd terug op nul gezet. Wanneer u op OK klikt worden al uw ingaven bewaard.

### **Campagnes**

#### Beheer Campagnes

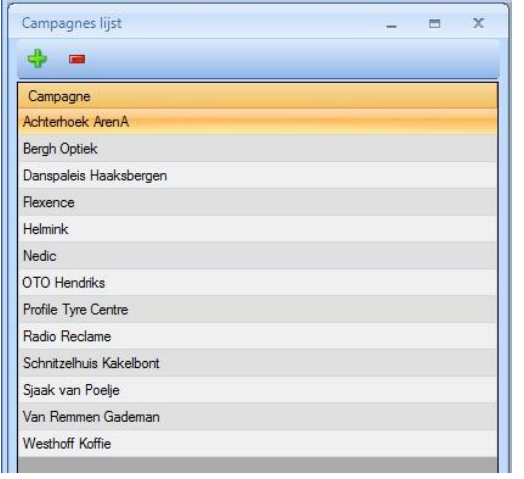

Wanneer u een klant en spot heeft ingevoerd, kunt u op basis hiervan een campagne plannen. Welke spots en wanneer ze gedraaid zullen worden bepaalt bij het aanmaken van een campagne.

Net zoals de reclamespots en de klanten krijgt u direct een lijst te zien van alle beschikbare campagnes. Bij de reclamecampagnes is het zo dat wanneer de periode waarin een campagne loopt verstreken is, deze in het overzicht blijft te staan. U zou deze week actief kunnen maken door de uitzenddatums aan te passen.

Om een nieuwe campagne in te geven, drukt u op de knop bovenaan in het venster. Er verschijnt nu een nieuw venster waarin de gegevens van de campagne kunt invoeren. De spot verwijderen, doet u door op de knop te drukken. Om een bestaande campagne te bekijken en/of te bewerken dubbelklikt u op de gewenste campagne. Bij het toevoegen en bewerken opent een nieuw detailsvenster.

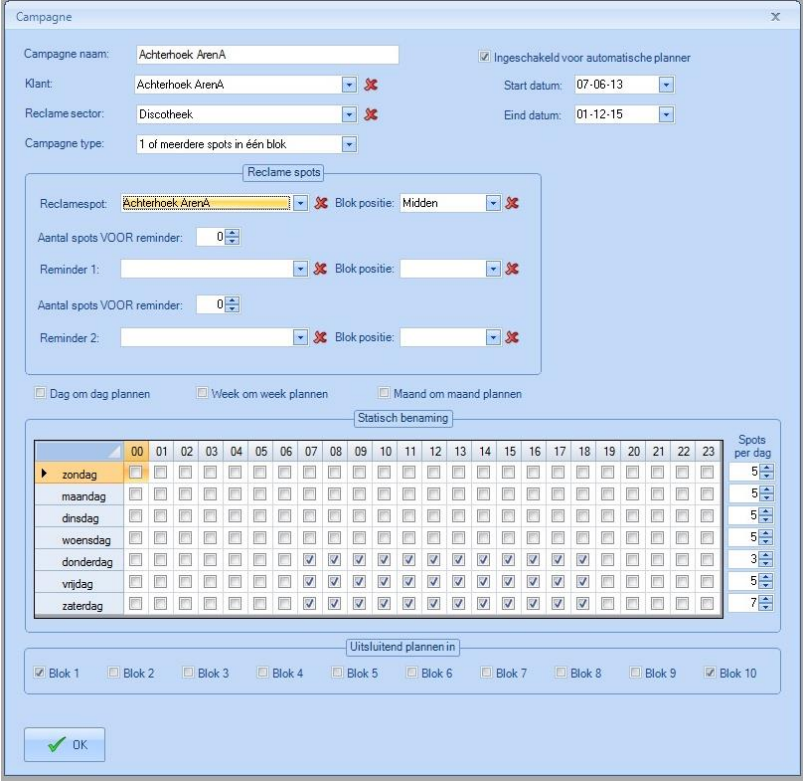

Eerst geeft u de nieuw te maken campagne een naam mee.. Vervolgens kiest u de klant en sector van de spot die bij de campagne hoort. Daarna bepaalt u de start en de einddatum van de campagne.

Nu u de basis van de campagne heeft aangemaakt, gaat u bepalen welke reclame-spot of spots er gedraaid moeten worden. U heeft hier twee keuzes voor in het Campagne type:

- Een of meerdere spots in 1 reclameblok

In dit geval kiest u de gewenste spot uit de lijst, en geeft u aan op welke positie u de spot graag in een reclameblok ziet verschijnen. U kunt ook aan de spot Reminders toevoegen. Uw campagne bestaat hiermee uit 2 of 3 reclamespots die in feite één geheel vormen en in 1 blok dienen gedraaid te worden. Bijvoorbeeld

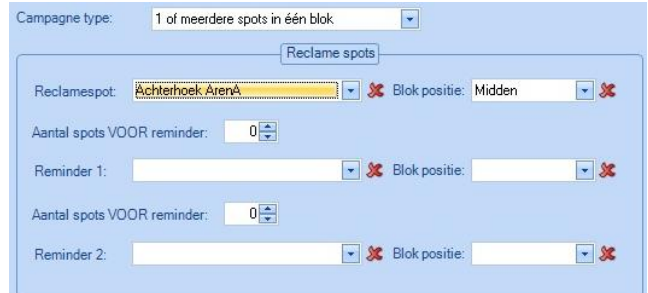

een spot waarmee de interesse van de luisteraar geprikkeld wordt, vervolgens een spot die de eigenlijke boodschap bevat en tenslotte nog een korte spot als afsluiter.

Deze reminders voert u direct bij de spot in. Ook voor deze spots reminders geeft u een blok positie aan en u kunt nog aangeven hoeveel spots er voor de reminder terug moeten komen. Wanneer u hier een heel hoog getal invoert, maar slechts enkele campagnes heeft zal dit getal niet gehaald kunnen worden.

De campagne omvat roterende spots.

Een klant kan bijvoorbeeld 5 verschillende spots rond hetzelfde thema laten maken, u kunt deze dan laten roteren in de reclameblokken. Om deze spots in een campagne in te voeren klikt u de knop toevoegen. U krijgt nu de lijst met spots te zien die u onder "spots" heeft aangemaakt en selecteer de hieruit de spots die u wilt

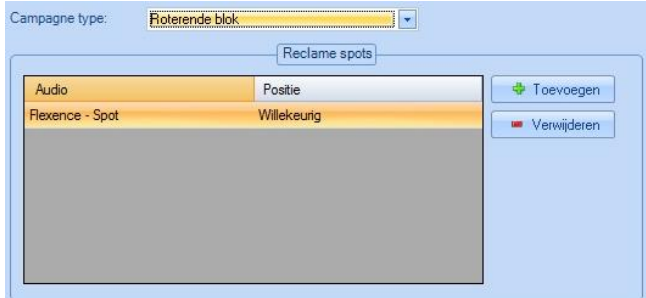

toevoegen aan het roterende blok. U kunt spots uit de campagne weg halen door op de knop Verwijderen te drukken.

Na het invoeren van de spot of spots, dient u voor de campagne nog te bepalen wanneer deze uitgezonden dient te worden. Allereerst kunt u bepalen of een campagne gewoon de hele periode loopt of een bepaald gedeelte van de periode niet gedraaid moet worden op basis van "dag om dag", "week om week" of "maand om maand" plannen.

Dag om dag plannen Week om week plannen Maand om maand plannen

CPlan Handleiding voor Carmen 1.3 voor Windows 7 en 8.1. © Rehl Productions B.V. & RTVSoftware - www.carmenserver.nl Een commercial kan van dag tot dag ander gepland worden. De tijden waarop een campagne gepland mag worden en het aantal keer per dag, geeft u in een weekschema aan.

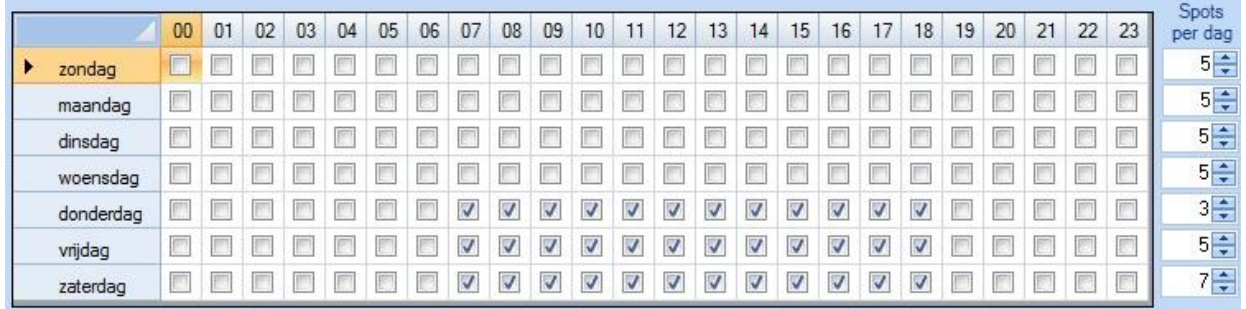

U heeft 10 reclameblokken per uur beschikbaars. Doorgaans start het uur met blok 1 en eindigd het met 10. De blokken ertussen kunt u zelf inplannen in het "uurformat" op een plek die u wenst. Hierover treft u in de handleiding van Builder meer informatie aan.

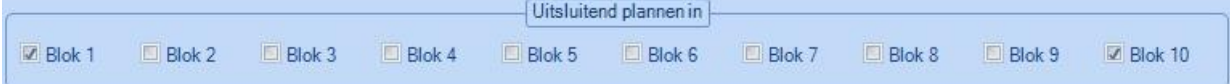

De uren die u aanvinkt, zijn de uren waarin de spot gedraaid mag worden. Geeft u bij "Spots per dag" bijvoorbeeld 3 aan, vinkt u 6 uren aan en geeft u aan dat de spot zowel in blok 1 als 10 gedraaid mag worden, dan zijn er in totaal 12 plekken (6 uren x 2 blokken) waarvan in 3 stuks de campagne gepland wordt.

Wanneer u alle informatie voor de campagne naar tevredenheid heeft ingevoerd, kunt u dit opslaan en het venster sluiten door op OK te drukken.

# Planning

### Handmatig

De handmatige planner gebruikt u in principe alleen maar om snel enkele spots te plannen (minder dan 10 spots) of wanneer u snel nog een campagne wilt toevoegen aan de bestaande planning.

Het eerste wat u dient te selecteren bij het Handmatig plannen is de campagne die u gaat plannen uit de lijst met actieve campagnes.

Vervolgens heeft u twee opties. U kunt de campagne plannen van datum A tot datum B door het bovenste bolletje ( ) aan te klikken en vervolgens op Start planner te drukken.

Wilt u echt volledig handmatig een spot aan een bepaald blok toevoegen, dan klikt u het onderste bolletje ( ) aan, selectert de plan datum, het uur

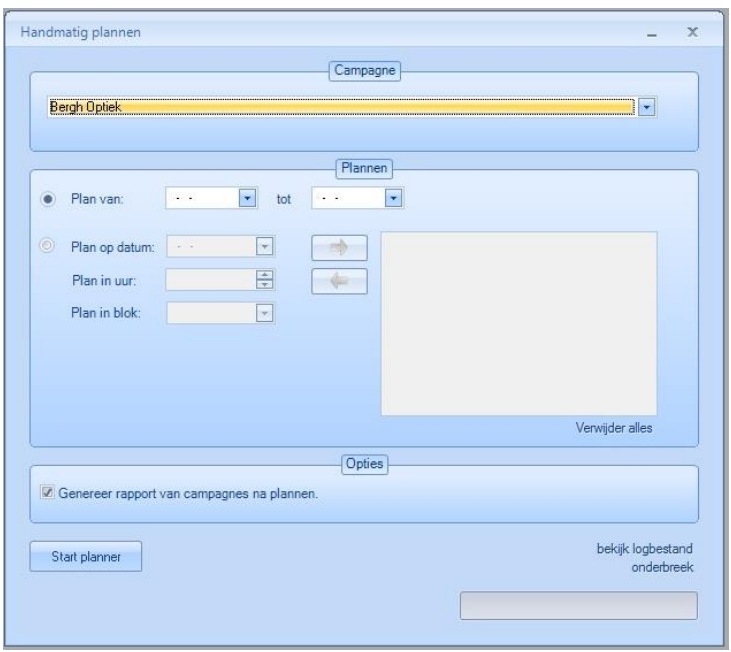

en het blok waarin de campagne gepland moet worden en drukt vervolgens op de knop Start planner.

Wanneer u bij het genereren het vinkje "Genereer rapport van campagne na plannen" aan laat staan, wordt van de geplande campagne direct na het plannen een pdf overzicht/rapport getoond. In het rapport is te zien op welke tijden en in welke blokken de campagne gepland is.

### Full-auto

De full-auto planner plant alle campagnes die binnen de geselecteerde "Plan periode" actief zijn in één keer tegelijkertijd. Hierbij houdt de planner rekening met de afzonderlijke start- en einddatum van de campagne. Wannneer u de knop Full-auto plannen aanklikt, krijgt u direct

een overzicht te zien met alle campagnes. Deze kunt u allemaal direct plannen. Het is echter ook mogelijk om campagnes uit te vinken, zodat deze niet meegenomen worden bij het plannen van de commercials.

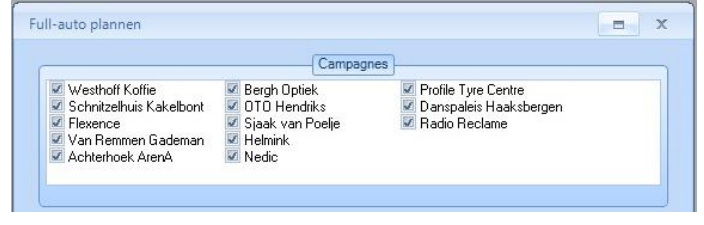

Daarna geeft u aan in tussen welke periode u de campagnes wilt plannen. Bij het plannen kunt ervoor kiezen om uit de plan periode eerst de bestaande planning te laten verwijderen en geselecteerde campagnes daarmee opnieuw te plannen voor een bepaalde periode. U kunt ook de geselecteerde campagnes toe voegen aan de bestaande planning.

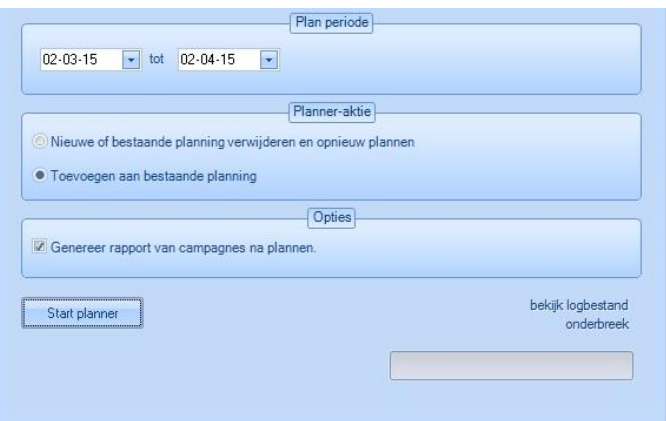

Wanneer u bij het genereren het vinkje "Genereer rapport van campagnes na plannen" aan laat staan, wordt van de geplandes campagne direct na het plannen een pdf overzicht/rapport getoond. In het rapport is te zien op welke tijden en in welke blokken de geselecteerde campagnes gepland zijn.

Vervolgens kiest u voor Start planner en worden de geselecteerde campagnes gepland.

# Beheer - Instellingen

### Reclame blok types

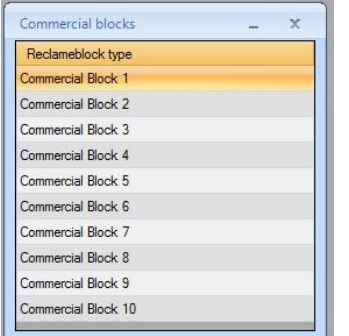

Wanneer u op Reclame blok types drukt, krijgt u direct een venster te zien met daarin de 10 reclameblokken die u per uur tot uw beschikking heeft. Aan elk van deze 10 blokken kunnen eigenschappen gehangen worden. U kunt dit doen door dubbel te klikken één van de blokken. Er verschijnt nu een nieuw venster.

Formatpositie is een waarde die aangeeft waar het blok theoretisch gezien zou starten op de server. Wanneer u bijvoorbeeld een blok 2 heeft dat volgens uw format omstreeks 20 minuten na het uur zou

starten, dan geeft u hier de waarde 20 in. In de rapportage van de reclameplanner wordt dan weergegeven dat dit blok om 20 minuten na het uur start.

Maximum toegelaten lengte van dit bloktype is een belangrijke waarde, deze geeft aan hoe lang

een reclameblok mag duren. Wanneer CPlan reclame plant, zal er gecontroleerd worden dat deze waarde niet overschreden wordt. Hiermee kunt u voorkomen dat u over het wettelijk maximum aantal minuten aan reclame in een uur heen gaat.

Tenslotte zijn er Pingles voor het begin, midden en einde van de reclameblokken. U kunt voor elk blok andere pingles kiezen. Door een pingle uit de keuzelijst te kiezen, kunt u deze actief stellen. Wenst u toch geen pingel, druk dan op het kruisje achter de pingel ( $\triangle$  Het toevoegen van pingels wordt verderop in de handleiding uitgelegd.

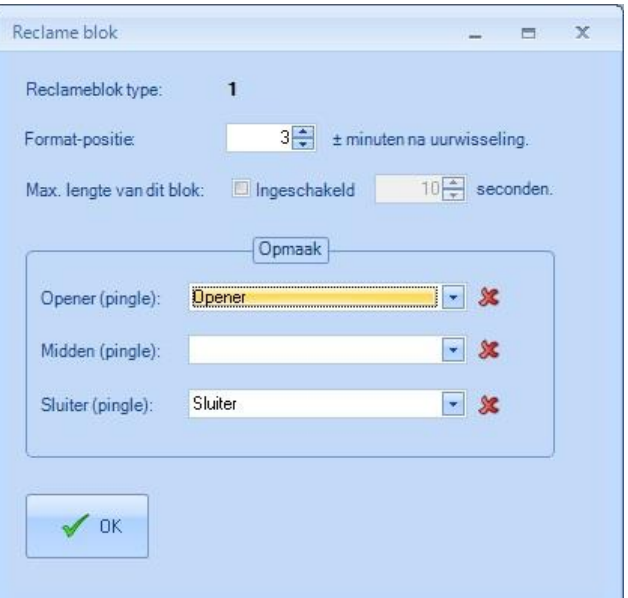

Wanneer u de juiste gegevens heeft ingevoerd voor het reclameblok, drukt u op OK. Hiermee worden de gegevens opgeslagen en het venster gesloten.

#### Sectoren

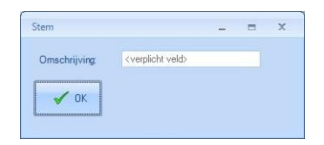

Elke reclamespot behoort tot een bepaalde sector. De bedoeling van het toekennen van sectoren is om te verhinderen dat u bijvoorbeeld reclamespots van twee verschillende bakkers in één reclameblok zou plannen.

Om een sector toe te voegen klikt u op de knop bovenaan in het venster. Er verschijnt nu een klein nieuw venster waarin u een sector kunt toevoegen. Na het invoeren van de reclamesector klikt u op OK en de sector wordt toegevoegd aan de lijst. Een sector verwijderen doet u door op de knop te drukken

### Stemmen

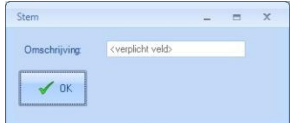

Reclamespots worden meestal gemaakt door productiebedrijven die hun typische sound en stem hebben. U kunt aan elke spot een stem toekennen, waardoor het CPlan niet twee commercials met dezelfde stem na elkaar zal plannen.

Om een stem toe te voegen klikt u op de knop bovenaan in het venster. Er verschijnt nu een klein nieuw venster waarin u een stem kunt toevoegen. Na het invoeren van de stem klikt u op OK en de sector wordt toegevoegd aan de lijst. Een sector verwijderen doet u door op de knop te drukken

### Pingles

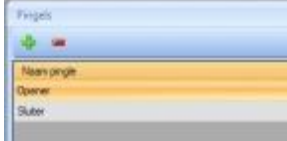

U kunt een blok laten starten met een opener, na elke spot een middelpingel en aan het einde van het blok spotjes een sluiter plannen. Dit noemen wij pingels. Onder de knop Pingles maakt u deze aan. U krijgt hier een lijst met de beschikbare Pingels te zien. U kunt een pingel verwijderen door op één maal op de naam van de pingel te

klikken en vervolgens op de **knop.** Wanneer u een nieuwe pingel wilt toevoegen, drukt u op de knop. Er verschijnt vervolgens een nieuw venster waarin u de details van de spot invoert.

In het veld bestand worden de naam en de locatie van het geluidsbestand dat bij pingel hoort ingevuld, dit gebeurt door op de knop **te klikken** en het gewenste bestand te selecteren. Als de bestandsnaam tegelijkertijd de naam van pingel is, dan kan u deze automatisch laten invullen door op de knop "Invullen" te klikken. In het andere geval kunt u de naam voor de info-spot handmatig ingeven.

U kunt nu de pingel beluisteren met de speler die in dit venster staat. Tenslotte

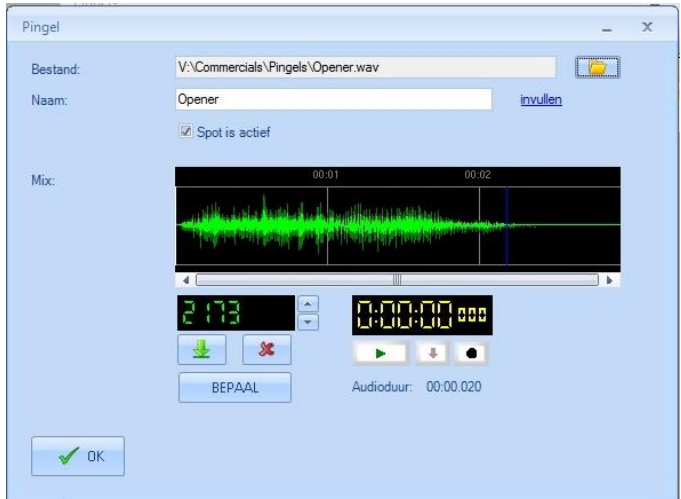

kunt u nog een mix-tijd ingeven voor deze pingel, start hiervoor de pingel met de speler, en klik op de knop "BEPAAL" op het moment dat u wenst dat er naar het volgende item in de playlist moet gesprongen worden. Er verschijnt dan een getal in het bovenstaande display. U kunt de

BEPAAL knop al ingedrukt houden. Op het moment van loslaten wordt de waarde bepaald. Met de pijltjesknoppen rechts van het display kunt u de waarde veranderen in stappen van 10 milliseconden. De display geeft de tijd aan in milliseconden. Om te controleren of de tijd die U bepaald hebt juist is kunt u op de test knop klikken. Met de reset knop  $\mathbb{R}$  wordt de tijd terug op nul gezet. Wanneer u de pingel juist is ingevoerd, drukt op de knop OK.

# Beheer - Algemeen

### Standaard instellingen

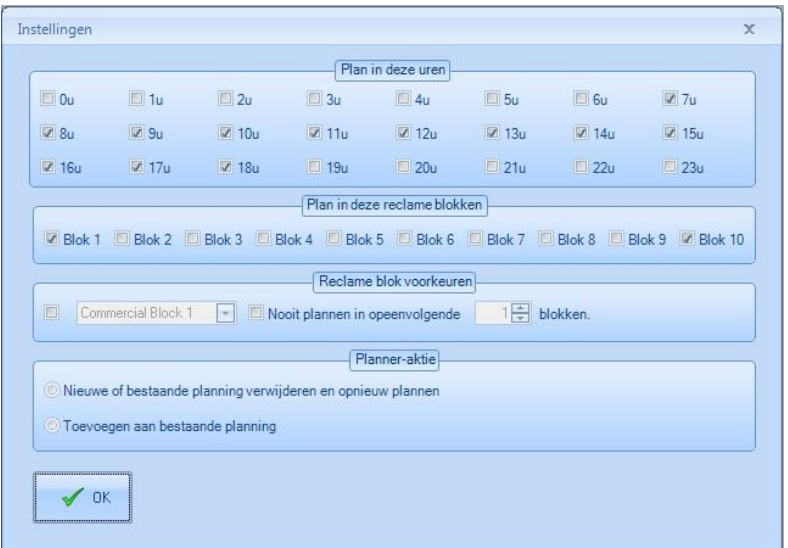

Om te voorkomen dat u bij elke nieuw aan te maken campagne steeds uw standaard uren en blokken moet aanvinken, kunt u standaard waardes ingeven.

U kan hier opgeven tussen welke uren er normaal gezien gepland dient te worden, deze waarde wordt dan per definitie ingevuld in de schermen van de campagne planner, maar zijn dan uiteraard nog wel te wijzigen.

Hetzelfde geldt voor de reclame blokken. Hier kunt u aangeven in welke blokken u normaal gezien u planning doet, telkens u een nieuwe planning gaat doen, zullen de blokken die u hier gekozen hebt daar dan ook gekozen zijn.

U kunt aangeven wat uw voorkeursreclameblok is en of een commercial in het opvolgende blok wel of juist niet gepland mag worden.

Tot slot bepaald u of bij het plannen van de campagne(s) deze de bestaande campagne(s) overschrijft of juist aan de bestaande planning wordt toegevoegd. Ook deze 2 laatste instellingen zijn bij het plannen nog weer te wijzigen en zijn niets anders dan "standaard waardes".

#### Uitzend schema

Stel dat u een bepaald uur in de week geen commercials wilt uitzenden, dan zou u in uw campagne planner om dat uur heen uw hele planning moeten aanpassen. Om dit te voorkomen bevat CPlan een Uitzendschema. Uitsluitend in de uren en blokken die u hierin aangevinkt heeft staan

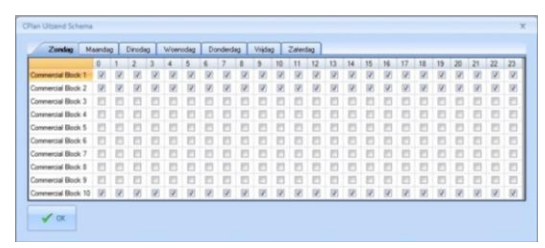

worden campagnes gepland, ongeacht of u meer uren aangevinkt heeft staan in de campagne. Het uitzendschema is dus altijd leidend. Wanneer CPlan een campagne voor u gaat plannen op basis van de in de campagne aangevinkte uren, zal het programma altijd eerst kijken of de spot volgens het uitzendschema wel op een bepaalde plek geplaatst mag worden.

### Rapportages

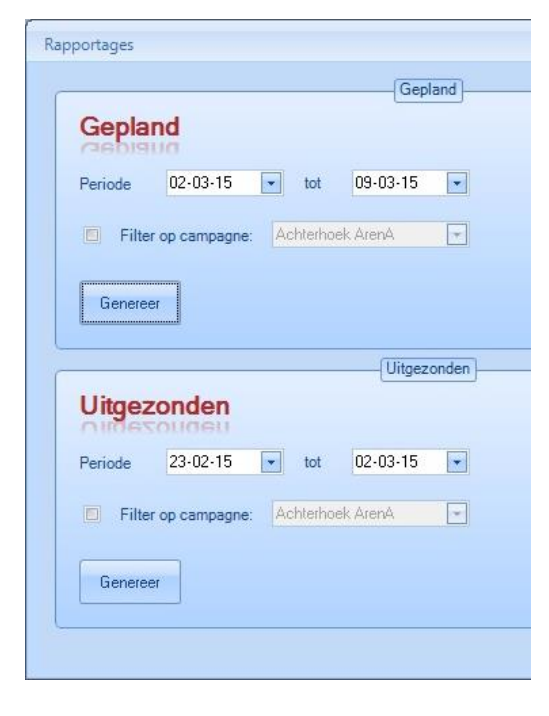

Voor veel van uw adverteerders zal het belangrijk zijn om een rapportage te kunnen overleggen. CPlan schrijft twee rapportages weg.

Bij het plannen van de campagnes wordt een rapportage gemaakt voor de uren waarin de campagnes gepland zijn. Deze is onder rapportages nogmaals op te halen. U kunt er hierbij voor kiezen om het rapport op te laten maken voor een bepaalde periode en/of een bepaalde klant. De tijden die hierbij worden voorgegeven voor de campagnes zijn de tijden die u heeft ingevoerd onder "Reclame blok types".

Daarnaast wordt ook bijgehouden wanneer een bepaalde spot ook echt is uitgezonden. Een rapportage hiervan kunt u ophalen onder Uitgezonden. U kunt er hierbij voor kiezen om het rapport op te laten maken voor een bepaalde periode en/of een bepaalde

klant. De tijden die in deze rapportage worden weergegeven zijn de exacte tijden, top op secondes nauwkeurig waarop de spot door Carmen Server is uitgezonden.

# **Tips**

- Zet bij de naam van de campagne een datum van tot wanneer deze actief is. Zo heeft u direct een overzicht van verouderde campagnes die verwijderd (of gewijzigd) kunnen worden.
- Genereer niet verder in de tijd dan noodzakelijk is, het is zinloos om voor een heel jaar te genereren, want meestal zijn campagnes niet zo lang "geldig".
- Let er altijd op dat de geluidsbestanden voor de reclame of pingles zich op de server bevinden, anders kunnen ze niet gedraaid worden door de server